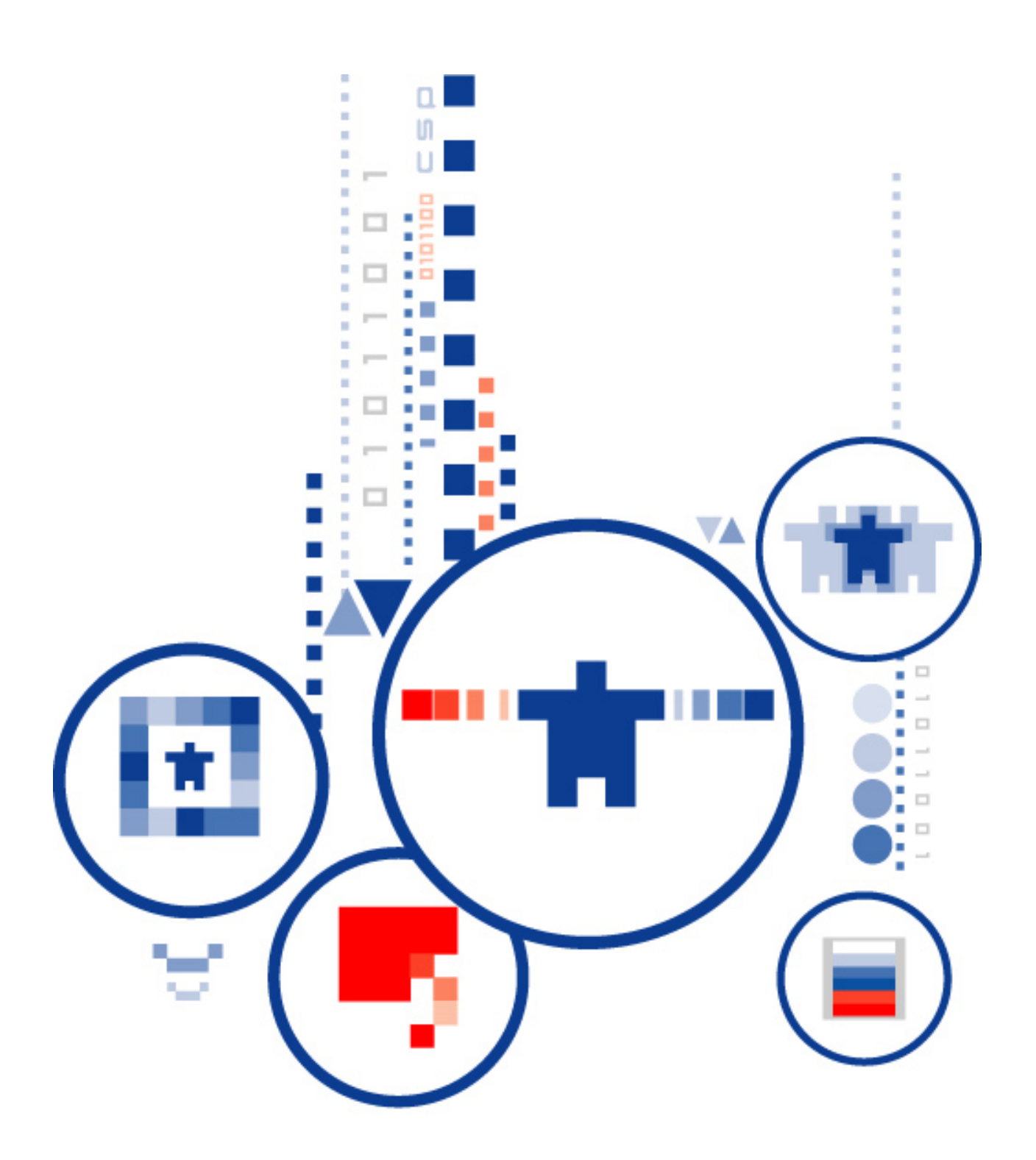

# КриптоПро УЦ

программно-аппаратный комплекс удостоверяющий центр

Версия 2.0

**Веб-портал Центра Регистрации**

Веб-портал ЦР предназначен для выполнения организационно-технических мероприятий, связанных с:

- выполнением процедуры регистрации пользователя на УЦ в режиме распределённой регистрации,
- управлением личными ключами и сертификатами пользователя,
- обеспечением пользователя информацией из реестра УЦ.

# Содержание

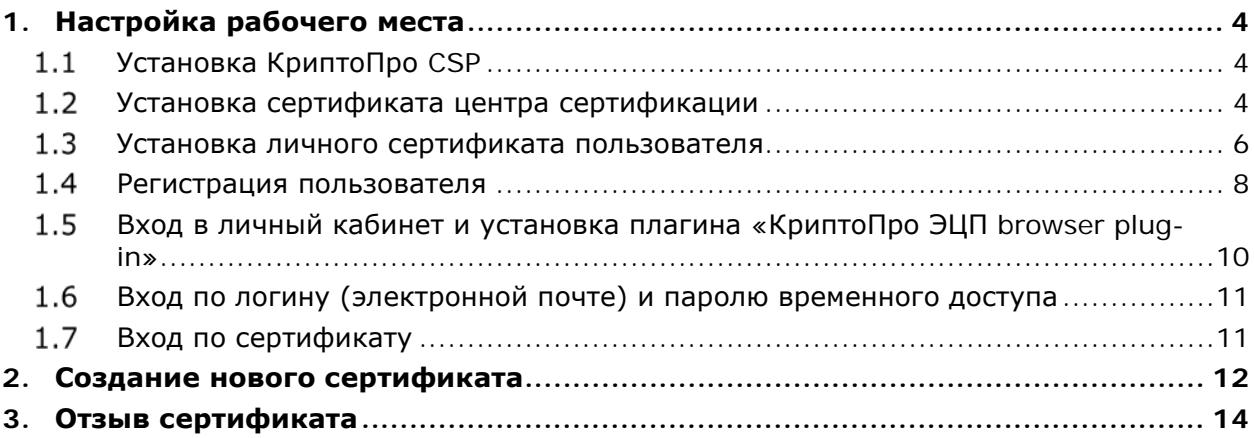

# <span id="page-3-0"></span>1. Настройка рабочего места

В зависимости от требований к процедуре регистрации пользователя, алгоритм получения сертификата для работы с веб-порталом может различаться:

- Пользователя регистрирует оператор УЦ, выдаёт логин и пароль временного доступа, после чего пользователь авторизуется в веб-портале, самостоятельно создает запрос на сертификат, получает сертификат и далее использует его для входа на веб-портал.
- Пользователя регистрирует оператор УЦ и выдает ему готовый ключ с сертификатом на электронном носителе, после этого можно авторизоваться на веб-портале с помощью сертификата.
- Пользователь самостоятельно регистрируется на веб-портале, после одобрения заявки на регистрацию получает сертификат в УЦ, после чего может авторизоваться с помощью сертификата.
- Пользователь самостоятельно регистрируется на веб-портале, после одобрения заявки на регистрацию авторизуется по временному паролю, создает запрос на сертификат, получает сертификат и далее авторизуется с помощью сертификата.

Далее описывается наиболее полный порядок действий по настройке рабочего места и входу на веб-портал, включающий действия:

- − Установка КриптоПро CSP
- − Установка сертификата центра сертификации
- − Установка личного сертификата пользователя
- − Регистрация пользователя
- − Вход в личный кабинет и установка плагина
- − Авторизация по логину и паролю временного доступа
- − Авторизация по сертификату

### <span id="page-3-1"></span>1.1 Установка КриптоПро CSP

Установка дистрибутива должна выполняться пользователем, имеющим права администратора на локальном компьютере.

Установка КриптоПро CSP производится в соответствии с документом «КриптоПро CSP. Руководством по установке».

### <span id="page-3-2"></span>Установка сертификата центра сертификации

Скачайте файл, содержащий сертификат корневого центра сертификации [cpca20.cryptopro.ru/cacer.p7b](https://cpca20.cryptopro.ru/cacer.p7b). Откройте этот файл с помощью Проводника ОС MS Windows.

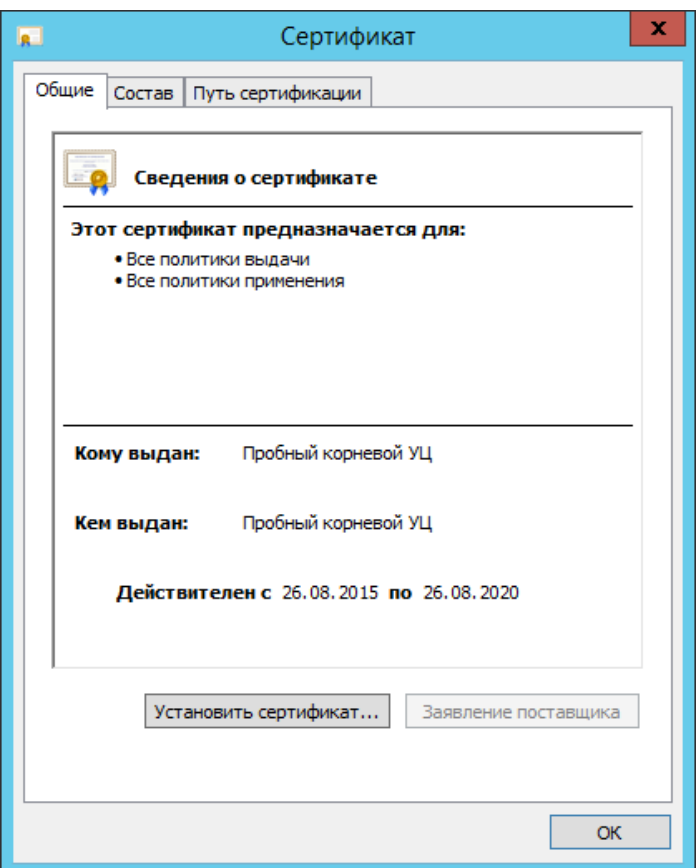

Нажмите кнопку **Установить сертификат** и с помощью Мастера импорта сертификатов выполните установку сертификата в Хранилище сертификатов.

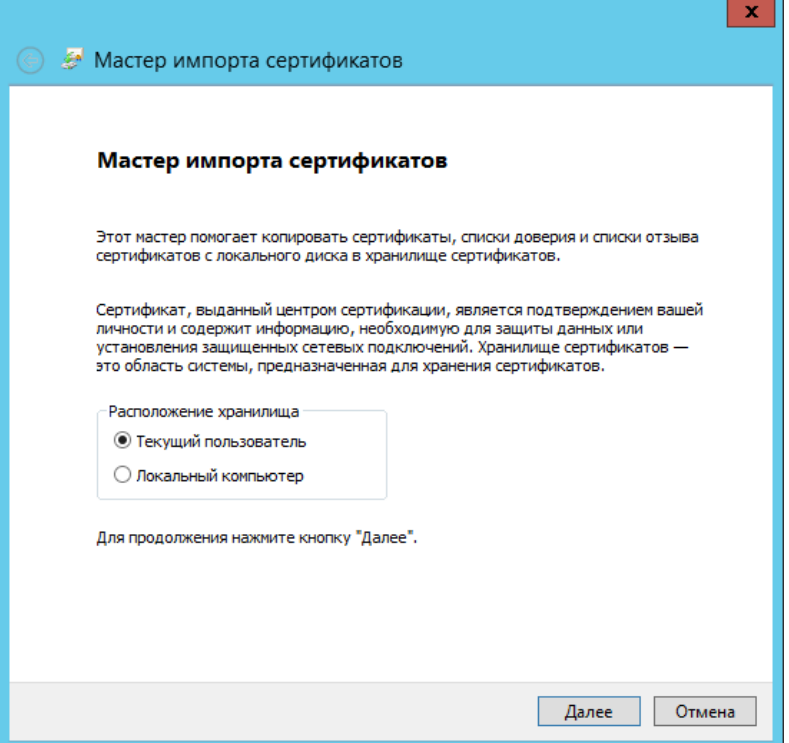

В процессе работы Мастера, при выборе хранилища сертификатов выбрать опцию «Поместить все сертификаты в следующее хранилище» и выбрать «Доверенные корневые центры сертификации».

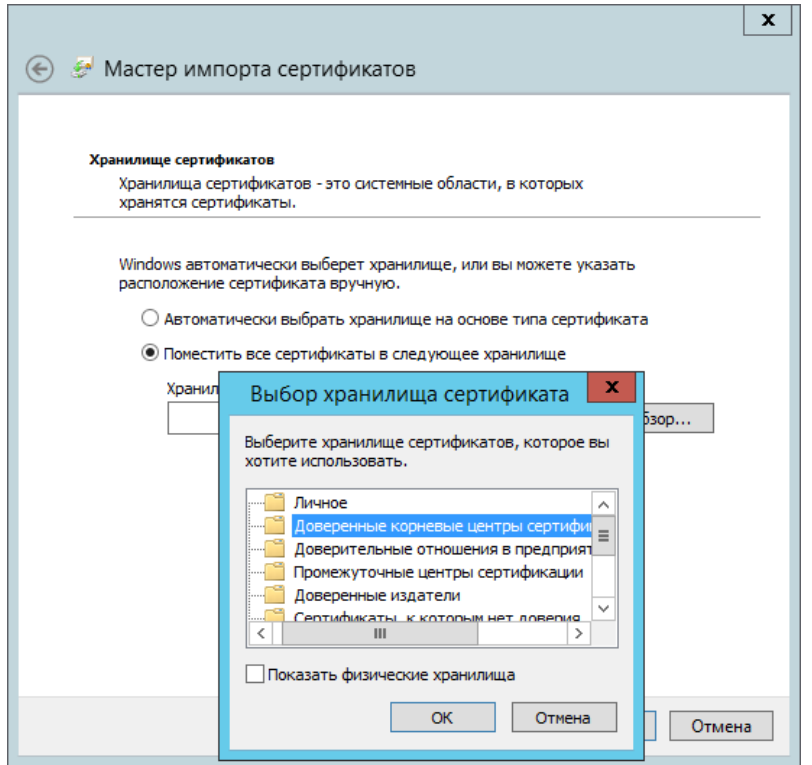

При появлении сообщения об успешном выполнении импорта в хранилище нажать кнопку **OK**.

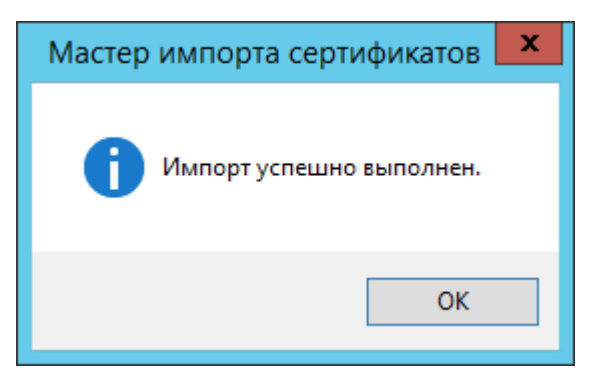

Появление данного сообщения свидетельствует об успешной установке сертификата центра сертификации.

### <span id="page-5-0"></span>Установка личного сертификата пользователя

Для установки личного сертификата пользователя, выданного Администратором ЦР, необходимо воспользоваться интерфейсом СКЗИ «КриптоПро CSP», доступного из Панели управления.

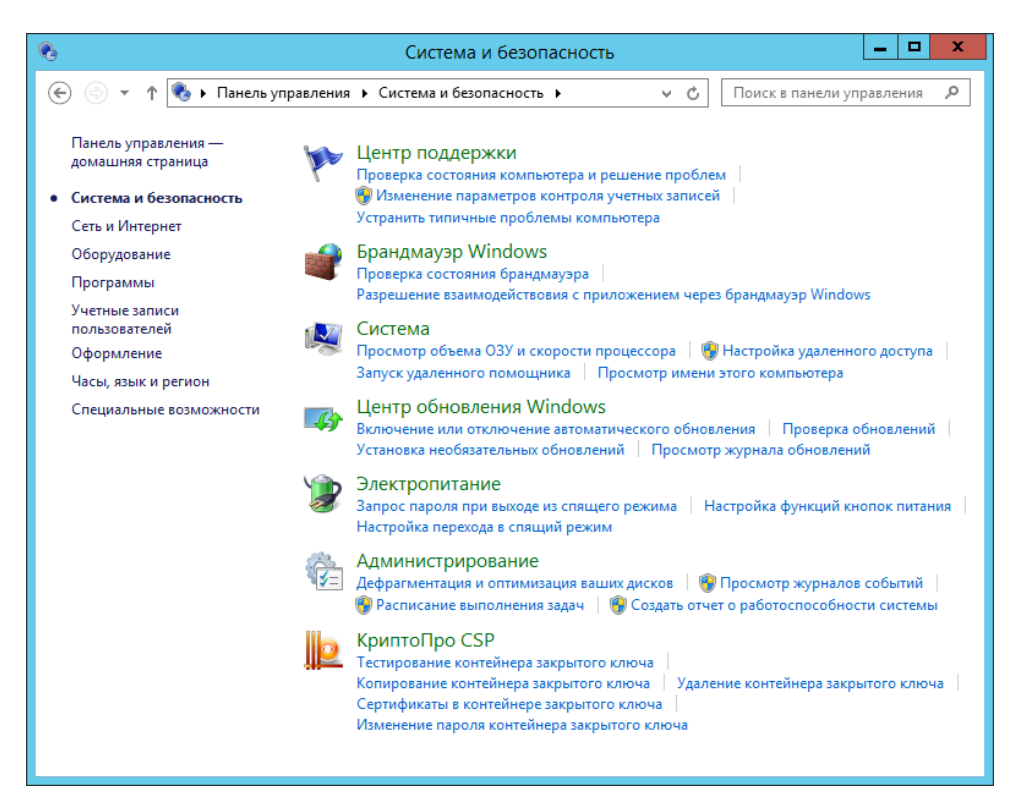

Запустите интерфейс КриптоПро CSP для просмотра сертификатов в контейнере закрытого ключа (**Панель управления Система и безопасность КриптоПро CSP/Сертификаты в контейнере закрытого ключа**). Этой функцией также можно воспользоваться, открыв в списке программ **Все приложения КРИПТО-ПРО КриптоПро CSP** и на вкладке **Сервис** нажав кнопку **Просмотреть сертификаты в контейнере**.

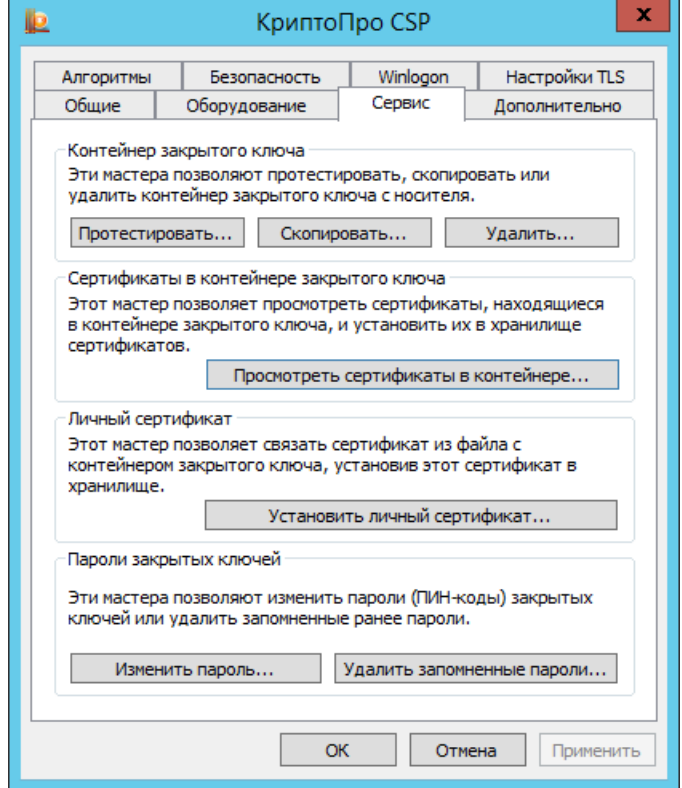

В открывшемся окне **Сертификаты в контейнере закрытого ключа** нажмите кнопку **Обзор** для выбора ключевого контейнера.

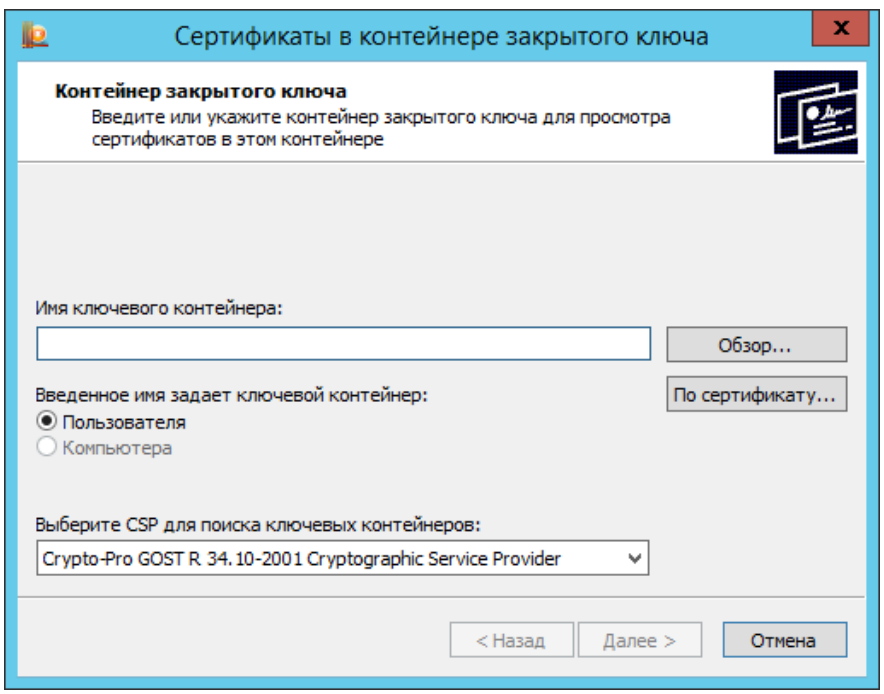

В списке ключевых контейнеров установите курсор на соответствующий контейнер (имя ключевого контейнера можно узнать у Администратора ЦР, от которого получен файл, содержащий сертификат) и нажмите кнопку **ОК**. Для продолжения работы нажмите кнопку **Далее**.

В открывшемся окне будет отражена информация из сертификата, расположенного в ключевом контейнере. Убедитесь в соответствии данной информации Вашим персональным данным. В случае если данные совпадают, нажмите кнопку **Установить**.

Произведите установку данного сертификата в хранилище на рабочее место (компьютер) с помощью Мастера импорта сертификатов. При работе Мастера рекомендуется выбирать предлагаемые им значения по умолчанию. При успешном импорте сертификата появится соответствующее сообщение. После этого закройте форму, нажав кнопку **Готово**.

### <span id="page-7-0"></span>1.4 Регистрация пользователя

Для запуска и работы с АРМ регистрации пользователей необходимо открыть окно браузера MS IE и перейти по адресу " **https://cpca20.cryptopro.ru/ui/** ".

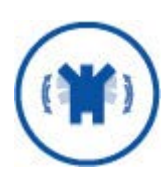

Обратите внимание, в поле адрес необходимо вводить именно https (а не http), так как процесс регистрации происходит в защищенном режиме с использованием протокола TLS.

На начальной странице выберите пункт Регистрация.

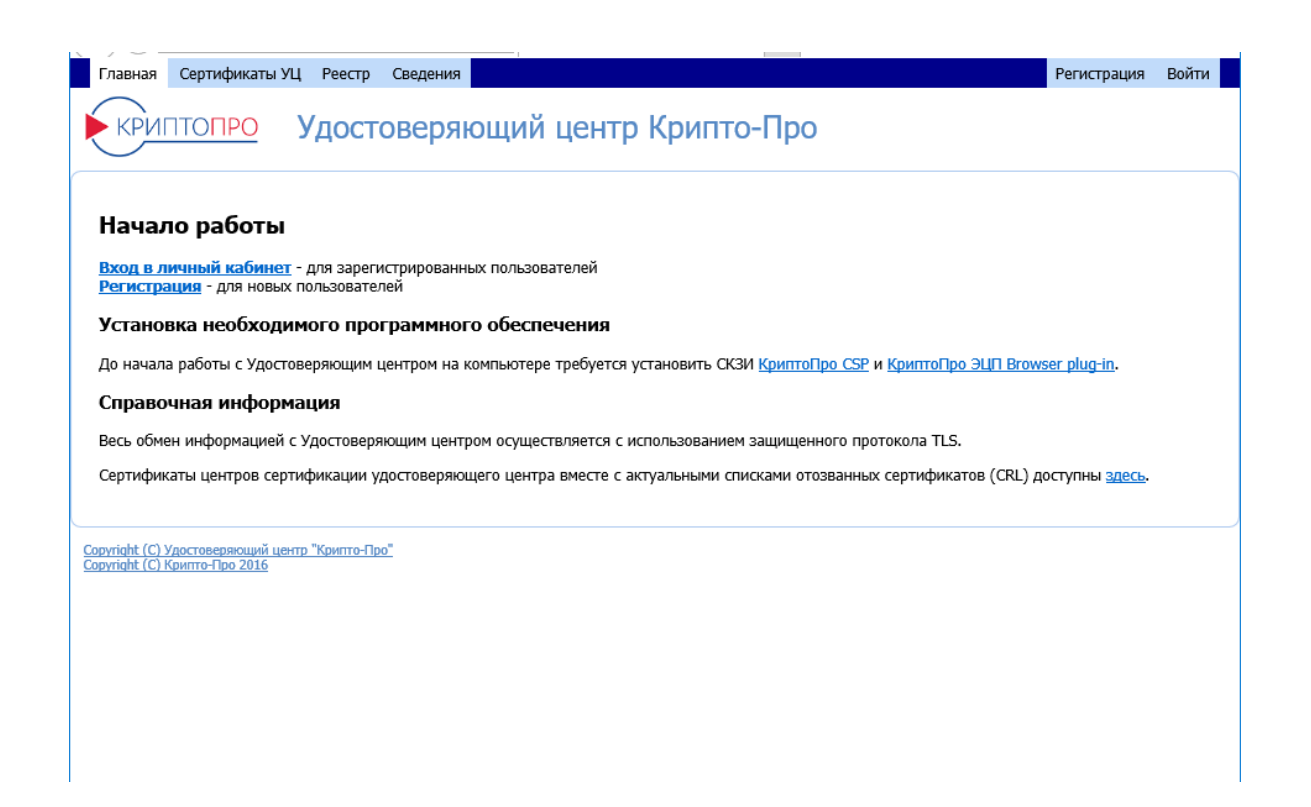

На странице **Регистрация пользователя** заполните обязательные поля формы (обозначены звездочкой) и запомните пароль временного доступа.

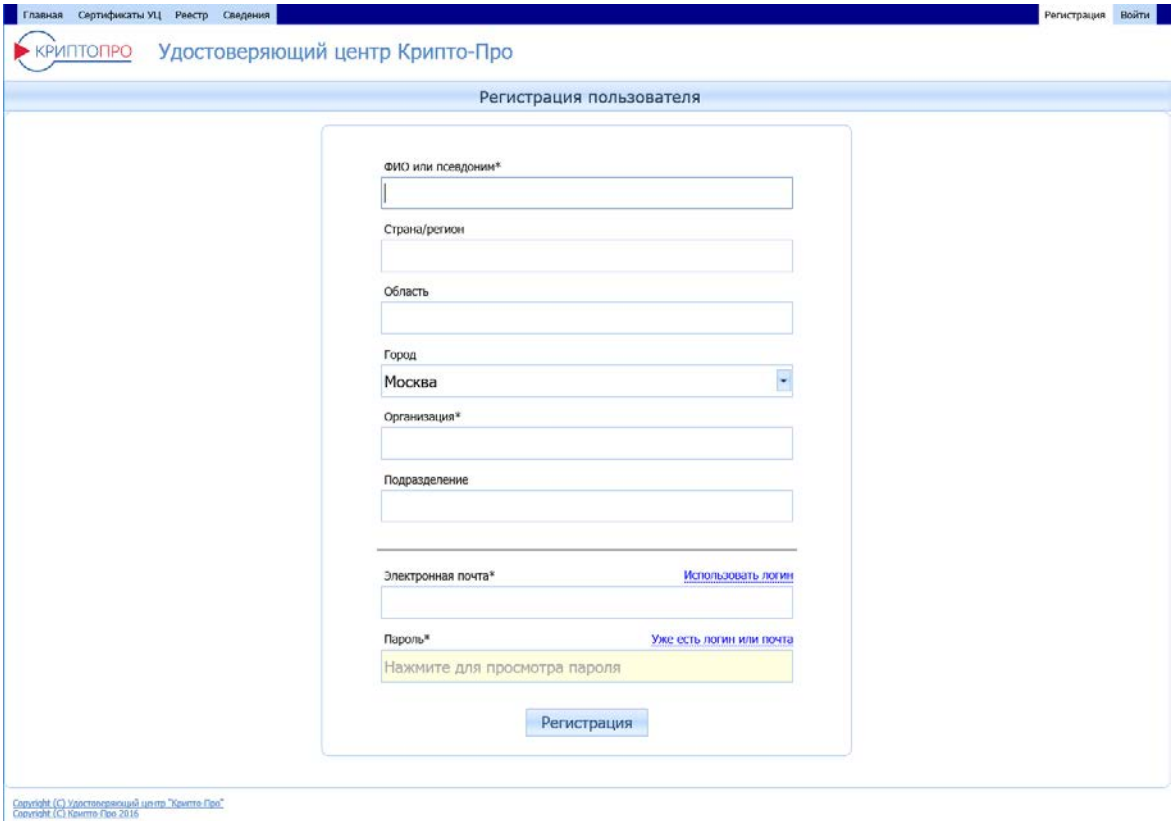

После заполнения полей формы нажмите кнопку **Регистрация**.

При этом происходит формирование запроса на регистрацию и постановка его в очередь на обработку на Центре Регистрации.

Заявка на регистрацию отправлена на обработку.

Воспользуйтесь <mark>здесь</mark> указанным именем входа и паролем для определения статуса вашей заявки или продолжения процесса<br>регистрации (получения сертификата) в случае, если Ваша заявка была одобрена администратором.

Запрос на регистрацию будет стоять в очереди Центра регистрации до его обработки администратором/оператором Центра регистрации.

Чтобы проверить статус обработки запроса, войдите в личный кабинет, используя имя входа и пароль временного доступа.

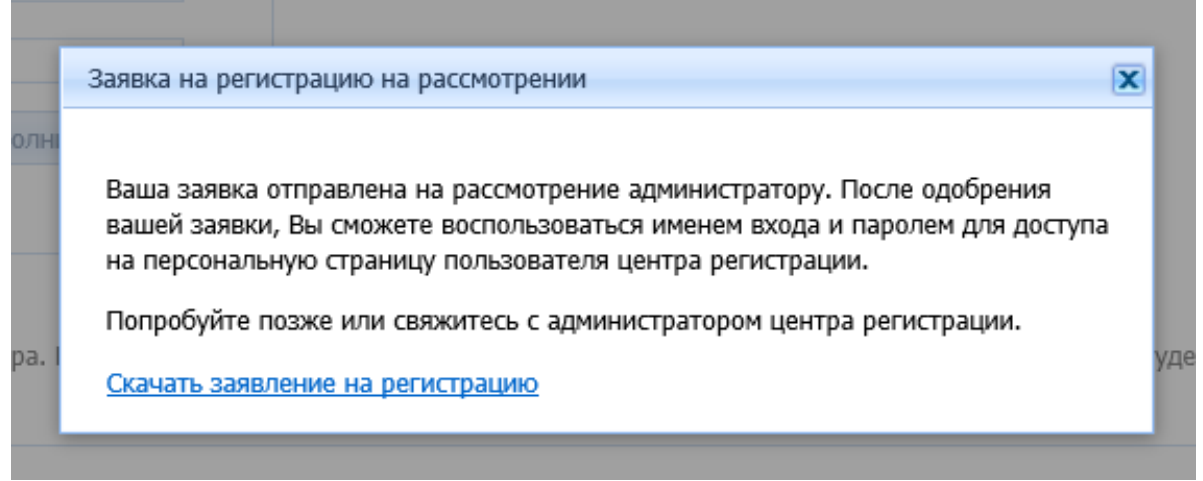

Пользователь может загрузить и распечатать заявку на регистрацию, перейдя по ссылке **Скачать заявление на регистрацию**.

После того, как запрос на регистрацию будет одобрен, при входе по временному паролю пользователю будет открыт доступ в личный кабинет.

### <span id="page-9-0"></span>Вход в личный кабинет и установка плагина «КриптоПро ЭЦП browser plug-in»

Зарегистрированные пользователи могут входить в личный кабинет веб-портала.

При работе в личном кабинете автоматически проверяется наличие на компьютере пользователя плагина «КриптоПро ЭЦП browser plug-in». Плагин «КриптоПро ЭЦП browser plug-in» позволяет реализовать работу с ЭЦП, в том числе и с усовершенствованной ЭЦП. С его помощью пользователь в личном кабинете имеет возможность использовать все функции веб-портала: создавать запросы на сертификат, приостанавливать действие сертификата, восстанавливать действие сертификата, отзывать сертификат.

В случае если у пользователя не установлен «КриптоПро ЭЦП browser plug-in», необходимо следовать подсказкам для загрузки и установки плагина.

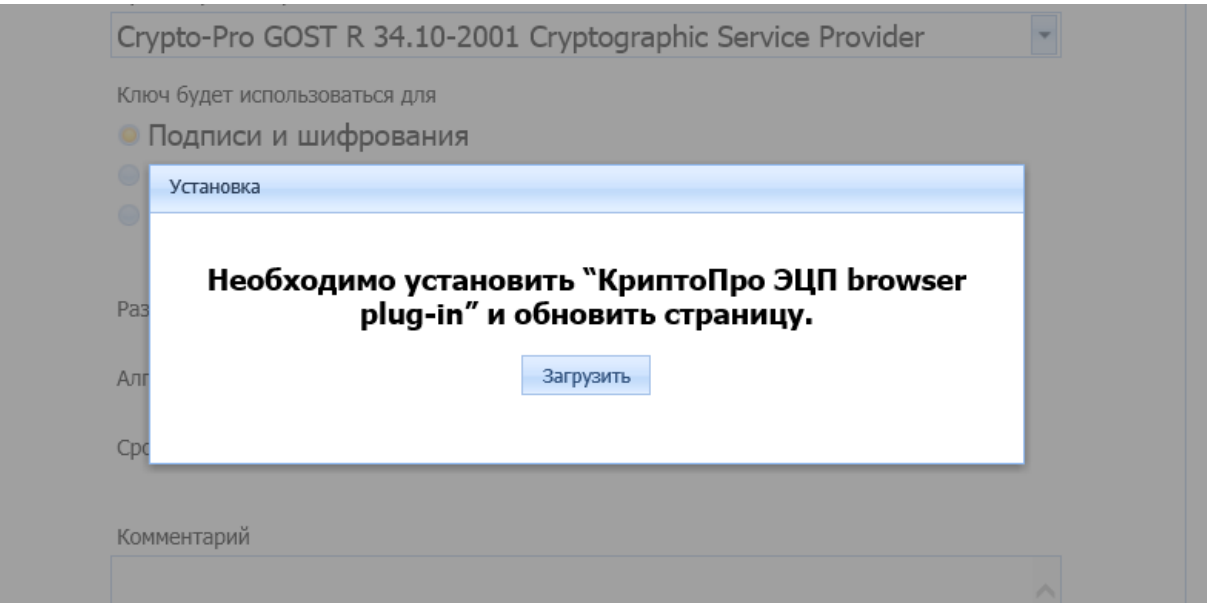

«КриптоПро ЭЦП browser plug-in» может использоваться при наличии сертификата соответствия ФСБ России на ПАК «Службы УЦ» 2.0 (ЖТЯИ.00094-01).

Документация плагина «КриптоПро ЭЦП browser plug-in» доступна по адресу:

<http://cpdn.cryptopro.ru/default.asp?url=content/cades/plugin.html>

Информация для пользователей «КриптоПро ЭЦП browser plug-in» доступна по адресу:

<http://cryptopro.ru/products/cades/plugin>

### <span id="page-10-0"></span>Вход по логину (электронной почте) и паролю временного доступа

Пользователь может войти в личный кабинет Веб-портала ЦР в случае, если он обладает логином (в качестве которого здесь может служить и электронная почта, если она была указана при регистрации) и паролем временного доступа. Для этого необходимо запустить MS Internet Explorer, ввести адрес "**https://cpca20.cryptopro.ru/ui**", ввести логин и пароль временного доступа, нажать кнопку **Далее**.

### <span id="page-10-1"></span>Вход по сертификату

Зарегистрированные пользователи могут входить в личный кабинет веб-портала с помощью личного сертификата. Сертификат пользователя нужно установить в хранилище на рабочем месте (компьютере) пользователя, установка описывается в п.[1.3.](#page-5-0)

Для входа необходимо открыть окно браузера MS Internet Explorer и перейти по адресу "**https://cpca20.cryptopro.ru/ui**", затем в верхней панели нажать кнопку **Войти**, затем **Вход по сертификату**.

Из открывшегося списка необходимо выбрать сертификат, нажать **ОК**.

# <span id="page-11-0"></span>2. Создание нового сертификата

Для получения зарегистрированным пользователем нового сертификата необходимо войти в личный кабинет, открыть вкладку **Сертификаты** и в верхней панели нажать кнопку **Создать**.

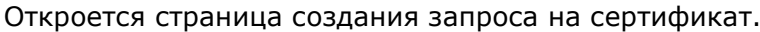

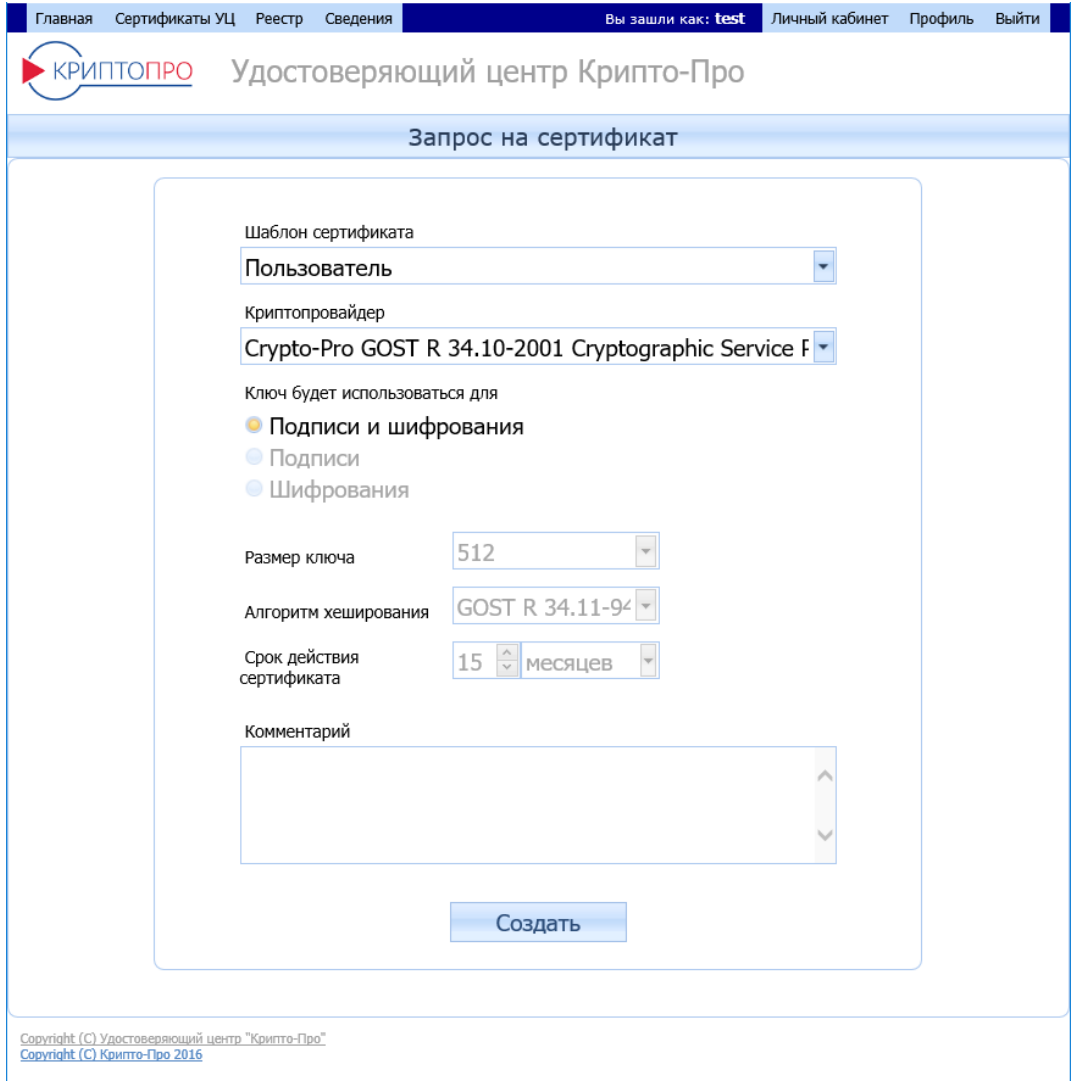

После заполнения полей страницы нажмите кнопку **Создать** в нижней части окна.

Появится окно с предложением вставить или выбрать носитель для закрытого ключа. Выберите носитель.

После этого создайте ключевую пару при помощи Биологического датчика случайных чисел.

Запрос на сертификат поступит в очередь Центра регистрации и отобразится в личном кабинете пользователя, во вкладке **Запросы – Изготовление**.

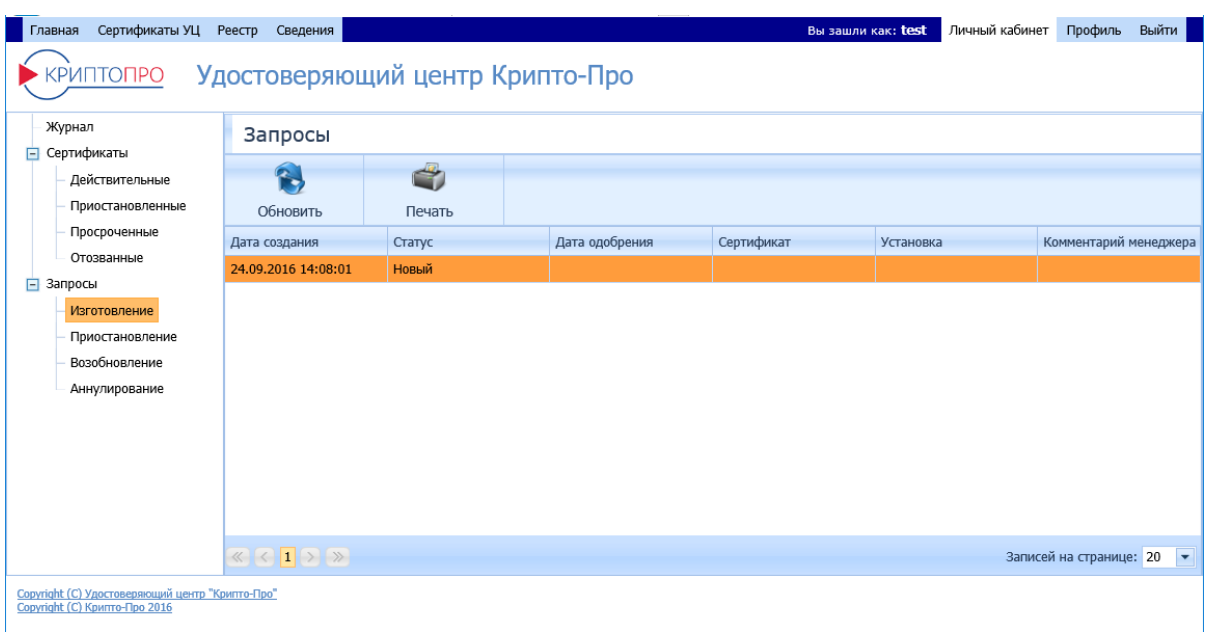

Для печати запроса необходимо выделить его в списке запросов, нажать в верхней панели кнопку **Печать,** затем нажать значок печати в открывшемся редакторе.

После выпуска сертификата, статус запроса изменится на **Завершен**, а изготовленный сертификат отобразится во вкладке **Сертификаты – Действительные**.

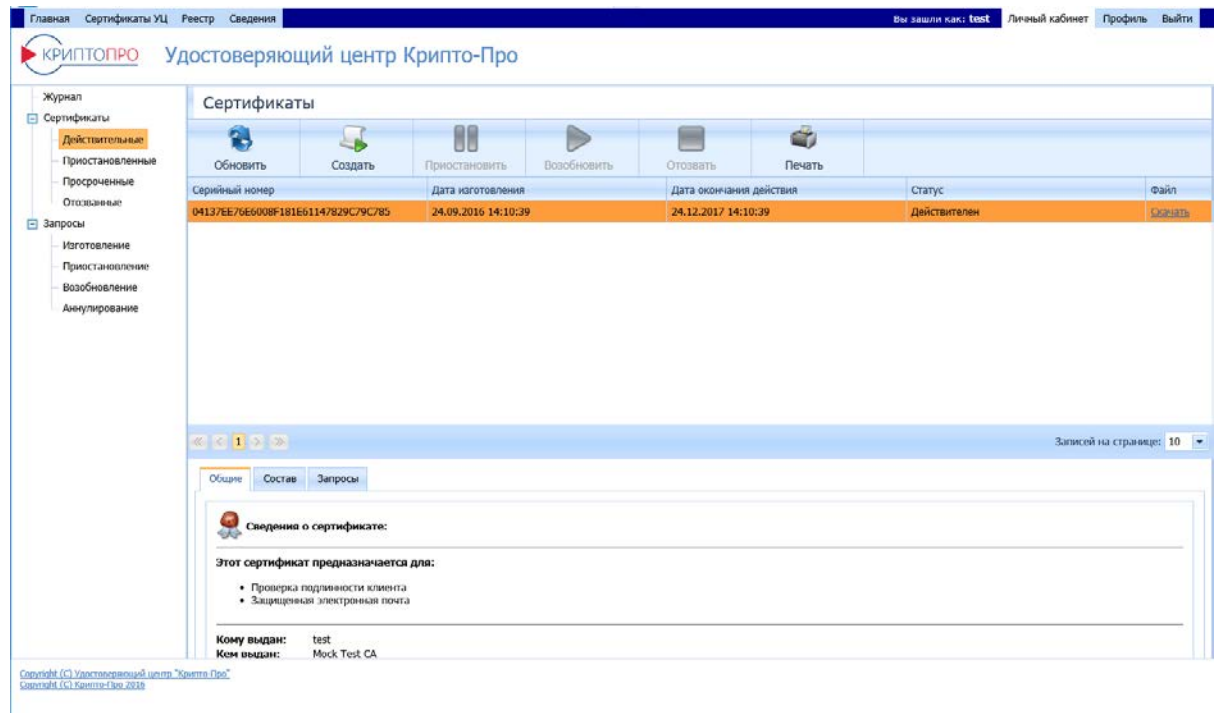

Для печати сертификата необходимо выделить его, нажать в верхней панели кнопку **Печать**, затем значок печати в открывшемся редакторе.

Файл, содержащий выпущенный сертификат, можно скачать. Для этого в списке сертификатов выберите нужный, поместив на него курсор, и нажмите ссылку **Скачать** в правой части выделенной строки.

# <span id="page-13-0"></span>3. Отзыв сертификата

Для отзыва сертификата, пользователя через Веб-портал ЦР необходимо выделить его в личном кабинете пользователя в списке действительных сертификатов, затем в верхней панели нажать кнопку **Отозвать**.

В открывшемся окне укажите причину отзыва сертификата и нажмите кнопку **Отозвать**.

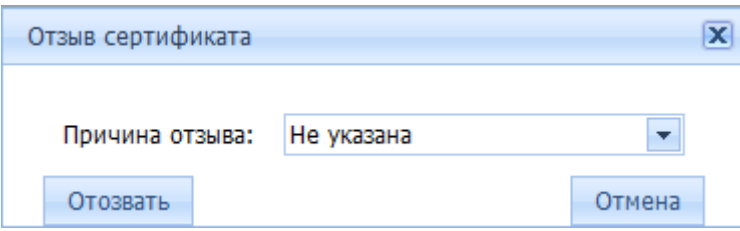

После этого во вкладке **Запросы – Аннулированные** отобразится запрос на отзыв сертификата.

Для печати сертификата необходимо выделить запрос, нажать кнопку **Печать** в верхней панели, затем значок печати в открывшемся редакторе.

После отзыва сертификата статус запроса изменится на **Завершен**, а сертификат отобразится во вкладке **Сертификаты – Отозванные**.